## **DataLogger WiFi per Davis**

Il logger WiFi (in breve WFL) è un datalogger che si adatta interamente a una console Davis Vue o VP2 o Envoy (vedi immagine sotto) allo stesso modo di un registratore Davis standard.

L'hardware del logger WiFi è illustrato a destra. Notare la presenza di due piccoli pulsanti. Il pulsante bianco fornisce una funzione di riavvio, mentre il pulsante rosso viene utilizzato durante la configurazione iniziale WiFi. Una volta che il datalogger è stato installato con successo, in genere non sarà più necessario utilizzare questi pulsanti, a meno che il datalogger non venga spostato su una rete o console diversa.

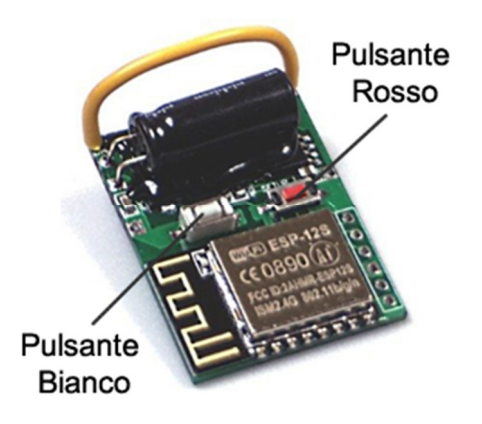

Il datalogger si inserisce sul connettore "Expansion" sulla console tramite una presa sul lato inferiore del circuito stampato (non visibile in questa immagine).

Il cavo giallo è saldamente collegato ed è fornito esclusivamente per aiutare a rimuovere WiFiLogger dalla console, qualora ciò fosse necessario.

Il datalogger WiFi sostituisce completamente il datalogger Davis standard; è compatibile con tutte le console che montano il firmware della console v1.9 o successive ed è molto simile a un WeatherlinkIP tranne che comunica solo via WiFi e non conferisce automaticamente il diritto di caricare su weatherlink.com. Il WFL ha 6 caratteristiche principali:

 **1.** Connessione WiFi a un computer locale che esegue il software della stazione meteorologica, fornendo sia i dati in tempo reale che quelli archiviati;

 **2.** Caricamento su diverse reti meteorologiche come WeatherUnderground, WOW, CWOP, ecc senza PC acceso, upload impostabili fino a 60 sec.

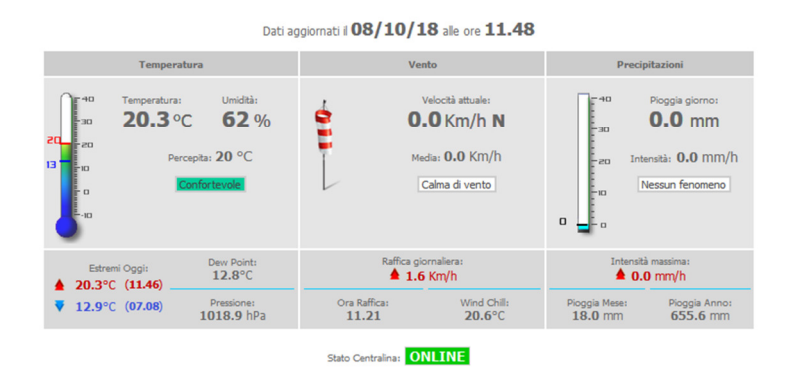

**3.** Visualizzazione locale dei dati meteo attuali direttamente dal web server, aggiornati ogni 3 sec;

 **4.** Gestione completa del dispositivo e della console tramite un'interfaccia web, potrai controllare da remoto data e ora, intervallo di archivio e molte altre funzioni direttamente della console.

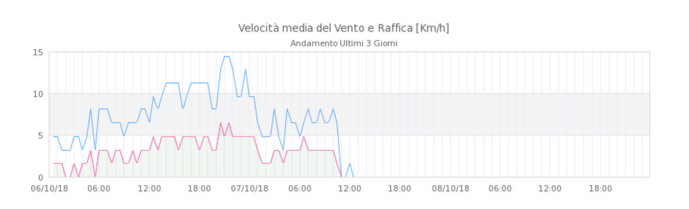

**5.** Upload dati per pagina web personalizzata in tempo reale;

 **6.** Upload degli archivi in FTP su server personale (con possibilità di creazione grafici, report, …)

**7.** Sincronizzazione automatica data e ora tramite server NTP.

La console Davis deve **essere collegata all'alimentatore di rete** una volta installato il datalogger WiFi. Il datalogger WiFi è sicuramente un dispositivo a basso consumo energetico, tuttavia come la maggior parte dei dispositivi di rete consuma un po 'più di corrente di quanto le batterie possano fornire per periodi prolungati. Le batterie sono adatte solo per il backup a breve termine (ad esempio poche ore con batterie nuove). Il set-up iniziale è un semplice, da eseguire in 3 fasi:

• Installare il datalogger nella console;

• Collegare un dispositivo WiFi come un telefono / tablet / computer al WiFi integrato del datalogger per la configurazione iniziale;

• Trasferire la connessione WiFi del datalogger alla propria rete WiFi;

Le istruzioni dettagliate per l'installazione iniziano a pagina 2. Sebbene l'installazione sia descritta in una serie apparentemente lunga di passaggi, ognuno è breve e diretto, quindi il processo complessivo può essere completato in circa 10 minuti.

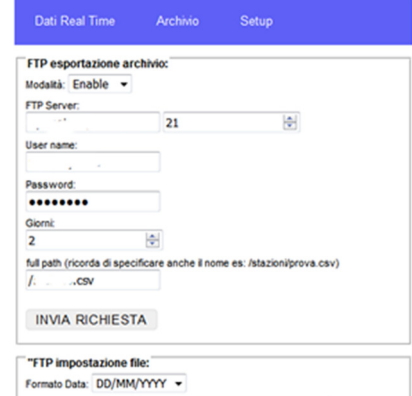

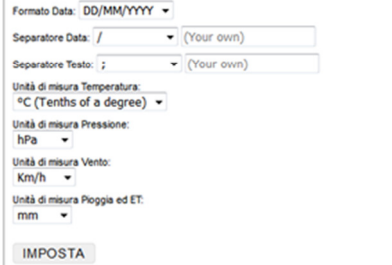

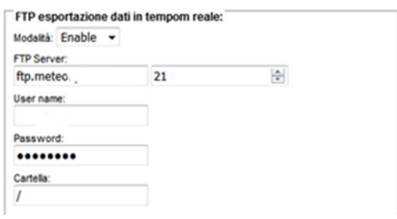

Quindi, una volta che il WFL sta dialogando con la tua rete WiFi, puoi continuare la configurazione dettagliata del datalogger su qualsiasi dispositivo o computer sulla tua rete locale inserendo l'indirizzo IP assegnato al dispositivo in qualsiasi browser web . Questo mostrerà l'interfaccia web del datalogger per consentire la piena personalizzazione.

**N.B.:** Si prega di lasciare il dispositivo all'interno del suo sacchetto antistatico fino al momento dell'installazione e, come con tutti i circuiti stampati, evitare la manipolazione non necessaria, specialmente in condizioni di bassa umidità. Una volta installato, il datalogger sarà completamente protetto.

# **Istruzioni di installazione dettagliate**

#### **Installazione del datalogger all'interno della console:**

- 1. Spegnere la console e rimuovere il coperchio del vano batterie e almeno una batteria (se installata). Guarda l'immagine per la console Vue; l'installazione per console VP2 / Envoy è simile.
- 2. Allineare con cura la spina sulla WFL con la presa contrassegnata con "expansion" all'interno del vano batterie.
- 3. Premere il datalogger saldamente nella presa, ma con attenzione e senza applicare troppa pressione fino a quando non si è sicuri che la spina e la presa siano allineate correttamente. Una volta allineati, premendo alternativamente sui bordi superiore e inferiore del WFL può essere utile premerlo completamente verso l'interno.
- 4. Accendere la console; controlla il numero corretto di "beep" (Vue = 4, VP2 = 3, Envoy = 2). Se i segnali acustici corretti non vengono uditi, interrompere l'installazione -

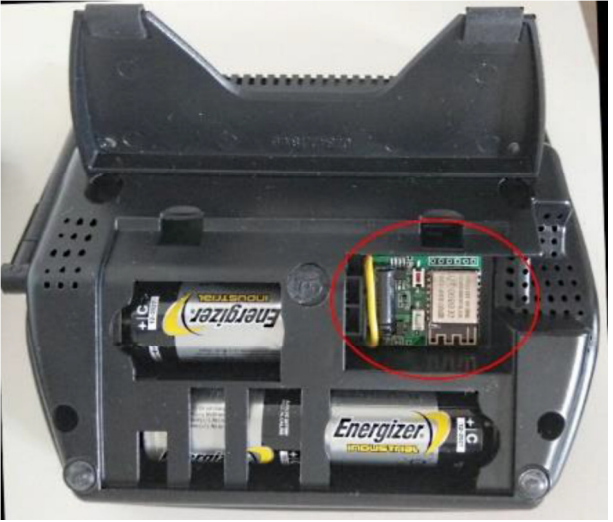

probabilmente il datalogger non è installato correttamente

- 5. Uscire dalla modalità di configurazione della console (sullo schermo viene visualizzato il messaggio "Receiving from…") utilizzando il pulsante DONE premuto 2 sec.. (Non rilevante per Envoy)
- 6. Attendere 10 secondi, quindi premere riavvia (pulsante bianco) su WFL. Attendere altri 20 secondi circa.

### **Impostazione Wi-Fi iniziale:**

- 7. Premi e tieni premuto il pulsante rosso del WiFiLogger per circa 3 secondi. 'Wi-Fi SETUP MODE' sarà abilitato.
- 8. Collega uno smartphone, tablet o laptop nelle vicinanze a una nuova rete WiFi che dovresti vedere nell'elenco dispositivi, chiamata "WiFiLoggerSetup", non è necessaria alcuna password;
- 9. Mentre il dispositivo (smartphone / tablet / laptop) è connesso alla rete WiFiLogger, aprire un browser Web e digitare l'indirizzo IP **192.168.4.1** nella barra degli indirizzi del browser.
- 10. Dovrebbe apparire la pagina web predefinita dell'interfaccia web di WiFiLogger. Passare alla pagina 'WiFi Setup' nel menu principale Impostazioni o aprire l'indirizzo 192.168.4.1/wifi.html.
- 11. Il tuo telefono / tablet / laptop sta dialogando con il dispositivo, puoi iniziare a inserire nuove impostazioni WFL.
- 12. Assicurarsi che la console si trovi nel raggio di portata del router o dell'access point WiFi.
- 13. Abilita "AP Station" e inserisci il nome della tua rete Wi-Fi nel campo "SSID:" e la password nel campo "Password:". E' possibile inserire un IP fisso oppure ottenerlo in DHCP.
- 14. Ricontrollare che tutti i campi siano correttamente impostati e compilati.
- 15. Quando si è sicuri che tutto è OK, premere il pulsante "SALVA" e attendere che la pagina Web venga ricaricata. Se il caricamento richiede più di 10 secondi, si prega di ricaricarlo manualmente o di aprire "http://192.168.4.1/wifi.html" nuovamente.
- 16. Sotto il pulsante 'SALVA' c'è un pannello chiamato 'Stato connessione:'. Questo campo dovrebbe dire "CONNECTED". Ma se il testo dice "IDLE", ripeti il passaggio 13 o riavvia il dispositivo. Il riavvio disabiliterà la "MODALITÀ IMPOSTAZIONE Wi-Fi", quindi dovrai tornare al punto 7.
- 17. Se è possibile visualizzare "CONNECTED", accedere a SETUP -> Informazioni di rete. Prendi nota del numero IP. Usando questo numero, puoi avere accesso a WiFiLogger da qualsiasi computer sulla stessa rete. Premere il pulsante di impostazione rosso per disabilitare 'MODALITÀ IMPOSTAZIONE Wi-Fi'.
- 18. Rimetti il coperchio della batteria sulla console e dovresti essere pronto per continuare con la configurazione dettagliata dei tuoi upload personalizzati / reti di monitoraggio.

## **Informazioni generali**

### **Pulsanti del DataLogger**

In generale, i pulsanti fisici del WFL sono necessari solo durante la configurazione iniziale o se il datalogger viene riconfigurato, ad es. eseguendo uno spostamento verso una console o rete diversa.

Il pulsante bianco è un pulsante di riavvio: premendo questo il dispositivo si riavvia ed è la stessa funzione che si avvi cliccando sul pulsante software "Riavvia" nel menu Impostazioni.

Una volta che il datalogger è stato installato nella console, l'utilizzo di questo pulsante software sarà spesso l'opzione più semplice per eseguire un riavvio, se non nella rara circostanza in cui il datalogger si blocchi e richieda un riavvio manuale.

Il pulsante rosso viene utilizzato per attivare o disattivare la funzionalità del punto di accesso WiFi , in modo che un altro dispositivo WiFi possa connettersi direttamente al dispositivo per scopi di configurazione.

### **Ricezione WiFi**

Il WFL può essere impostato per operare in diverse modalità WiFi, con la modalità corrente visualizzata in una casella verso la parte inferiore della pagina Web WiFi SETUP.

'2,4 GHz (N)' è la modalità predefinita e sarà in genere l'opzione migliore, ma è possibile impostare altre modalità, se preferite. Tenere presente che il cambio della modalità WiFi richiede il riavvio del dispositivo.

La qualità della ricezione WiFi può essere monitorata tramite il parametro RSSI (intensità del segnale) che si trova nella pagina "Informazioni di rete" dell'interfaccia web. Più è negativo il valore RSSI, più debole è il segnale. Il valore consigliato per l'RSSI è un valore maggiore di -50. Se il valore RSSI è inferiore a -60, potrebbe essere necessario spostare la console per ottenere un segnale WiFi più potente.